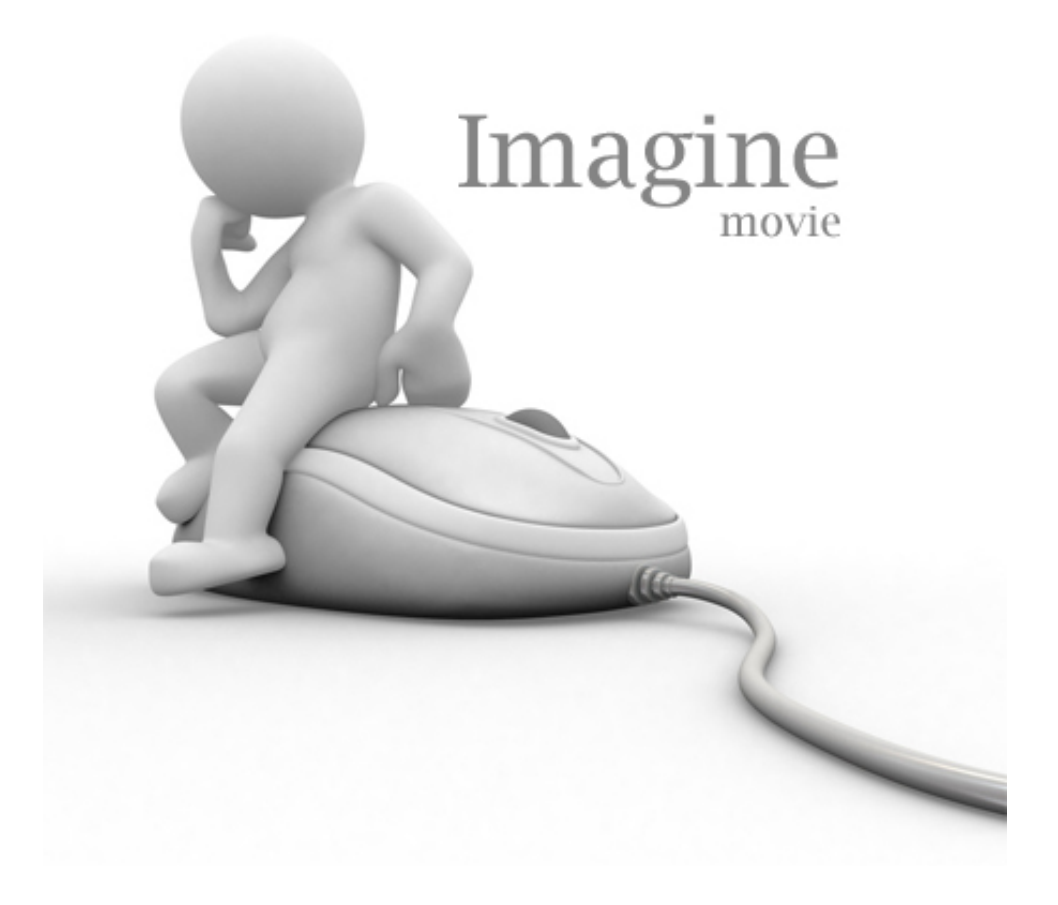

# **Guide utilisateur**

Imagine © moviesolutions 2011

## Les premiers pas avec Imagine...

Après avoir téléchargé le programme, double-cliquez sur l'icône :

Lors du premier lancement d'Imagine, vous allez pouvoir modifier et adapter à votre guise le projet intitulé Init afin de pouvoir lors de la création de vos prochains scénarios utiliser la mise en forme.

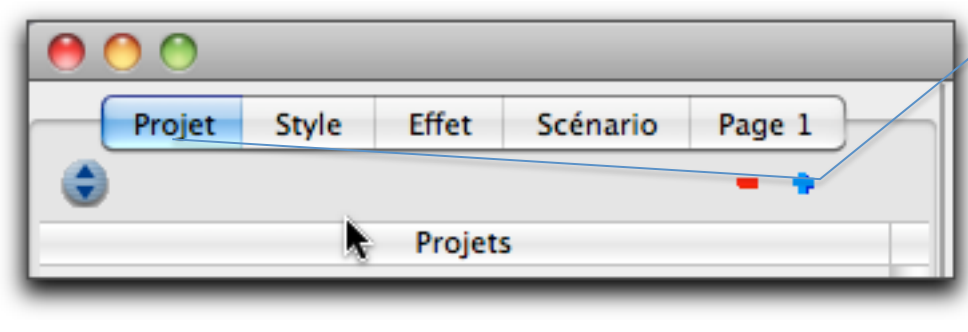

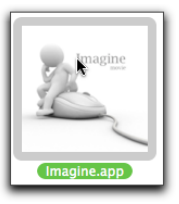

 $C$ liquez sur le signe + pour ajouter un projet.

Sélectionnez le projet que vous souhaitez traiter dans la liste.

Signe moins pour supprimer un projet

La fenêtre ci-dessus permet de naviguer entre les différents projets et d'accéder aux fonctionnalités principales du projet sélectionné.

Sélectionnez dans la zone de gauche [Projets] Init et sélectionnez dans le tableau [Enumérations] chaque valeur

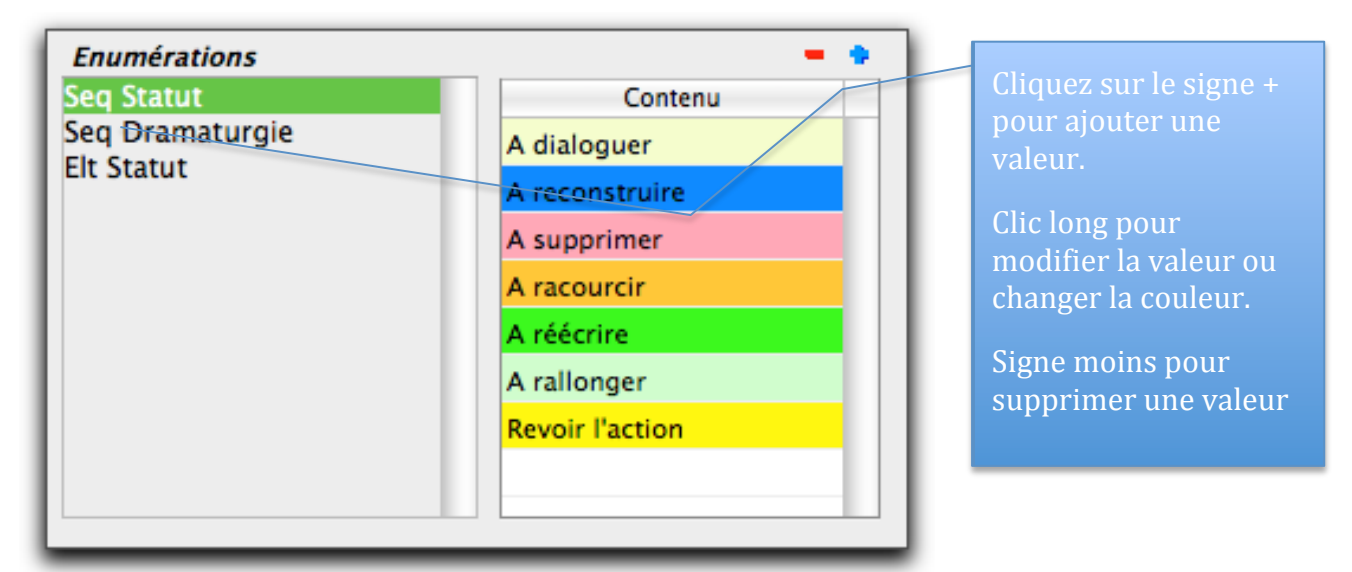

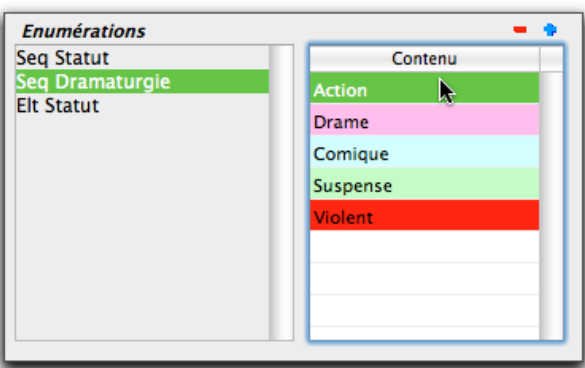

Cet utilitaire vous permettra de définir les actions à effectuer sur les séquences de votre scénario.

Cet utilitaire vous permettra de définir un thème par séquence et permettra de visualiser rapidement grâce aux couleurs la progression dramaturgique de votre scénario.

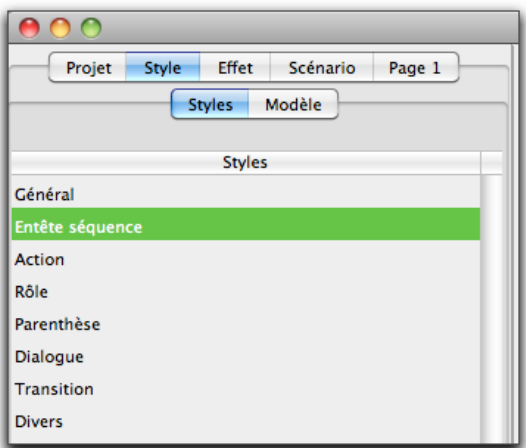

Vous allez pouvoir ici définir le style de chaque paragraphe de votre scénario et la composition de l'en-tête des séquences.

Dans la zone de gauche, sélectionnez un style et dans la fenêtre centrale définissez la taille, la police, le style, etc...

Cette opération peut être effectuée à chaque instant et votre projet sera automatiquement mis à jour.

Dans la zone de traitement de texte, le style est affiché en rouge afin d'avoir un aperçu des modifications en cours. Vous pouvez passer d'un style à l'autre sans être obligé de valider.

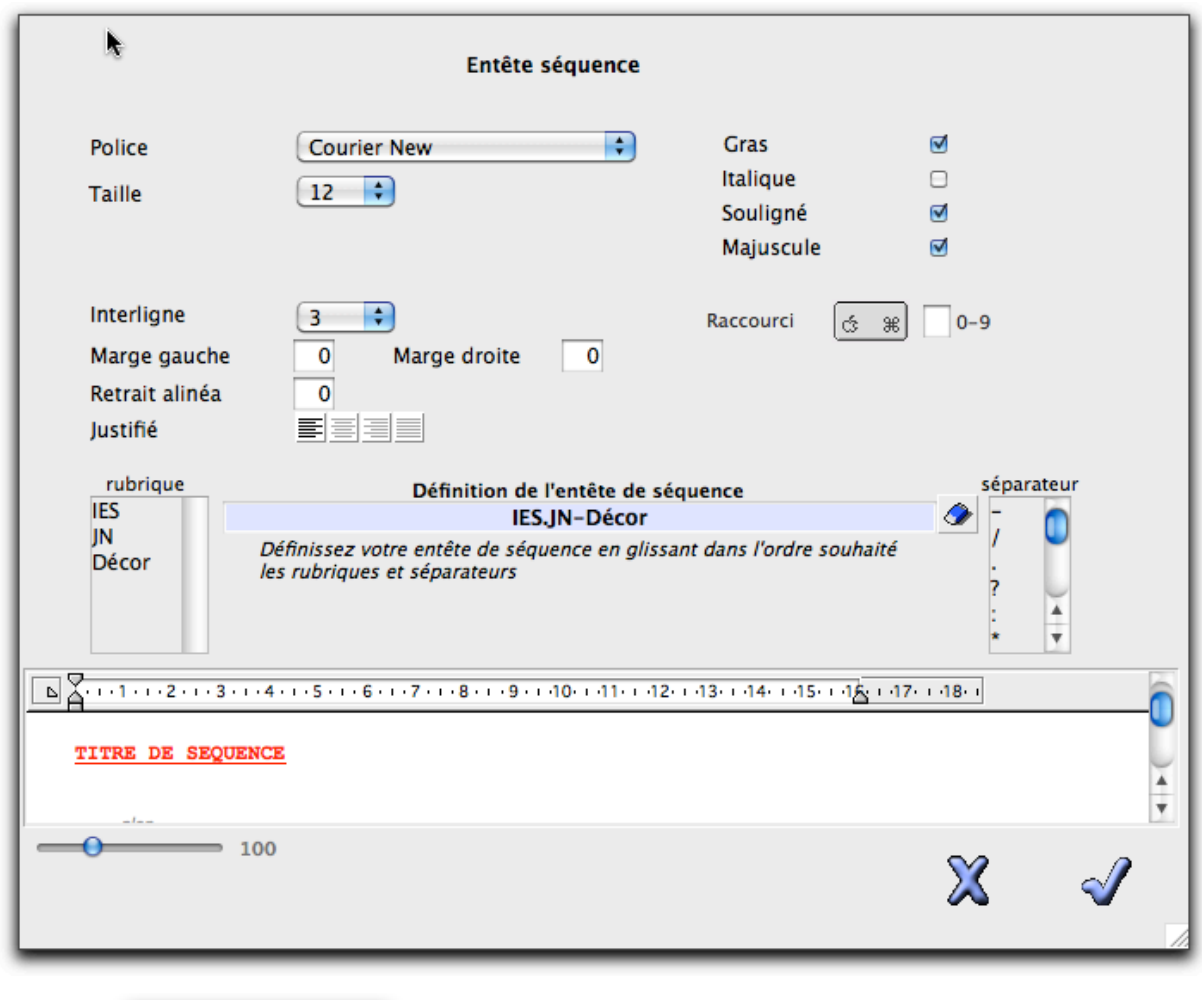

**Styles** Modèle

L'onglet Sert uniquement à définir les marges et l'entête et le pied de

page du scénario.

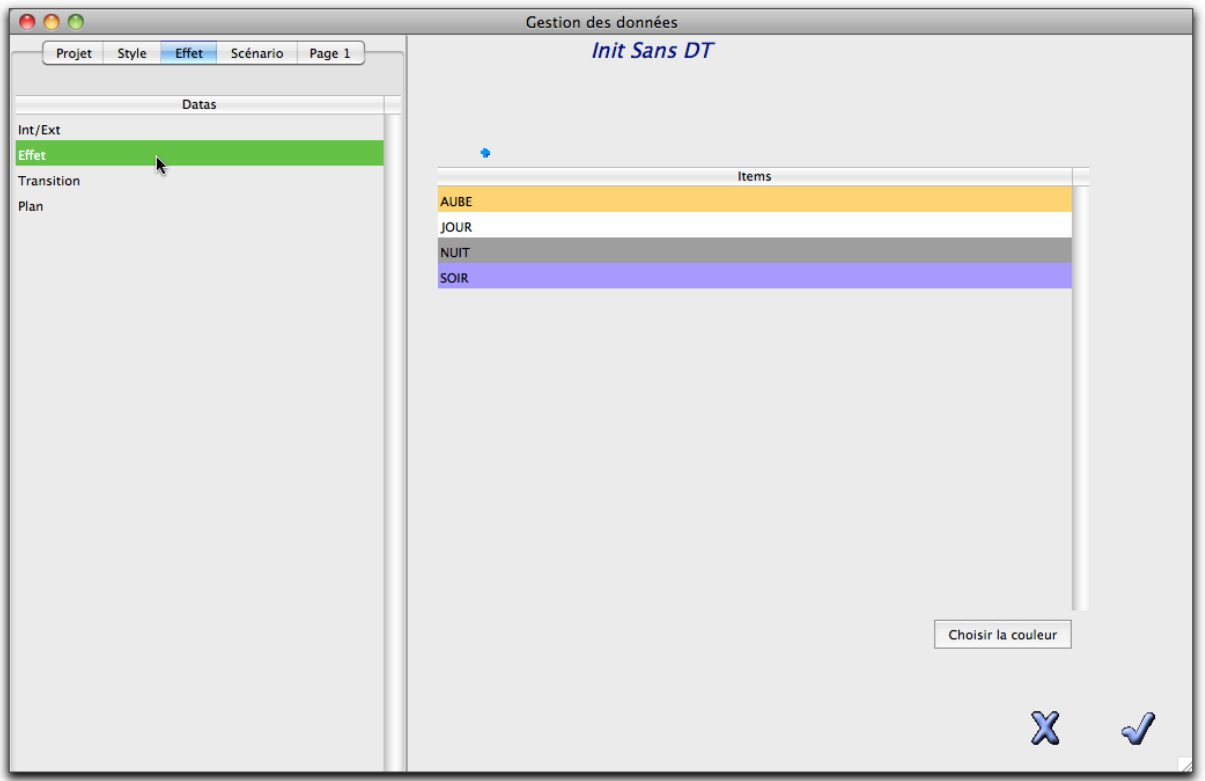

Vous pouvez définir les énumérations et y affecter des couleurs en ce qui concerne les Effets.

Mais vous serez invité à créer de nouveaux énumérés lors de la frappe du scénario si celles-ci n'ont pas été créées en amont.

Maintenant que votre projet Init est modifié, vous pouvez créer un nouveau projet.

A chaque création vous serez invité à définir :

- Si vous souhaitez dès le départ pouvoir découper par plan le scénario
- Si vous souhaitez utiliser le fichier d'Init
- Si vous souhaitez récupérer les styles d'un projet existant.

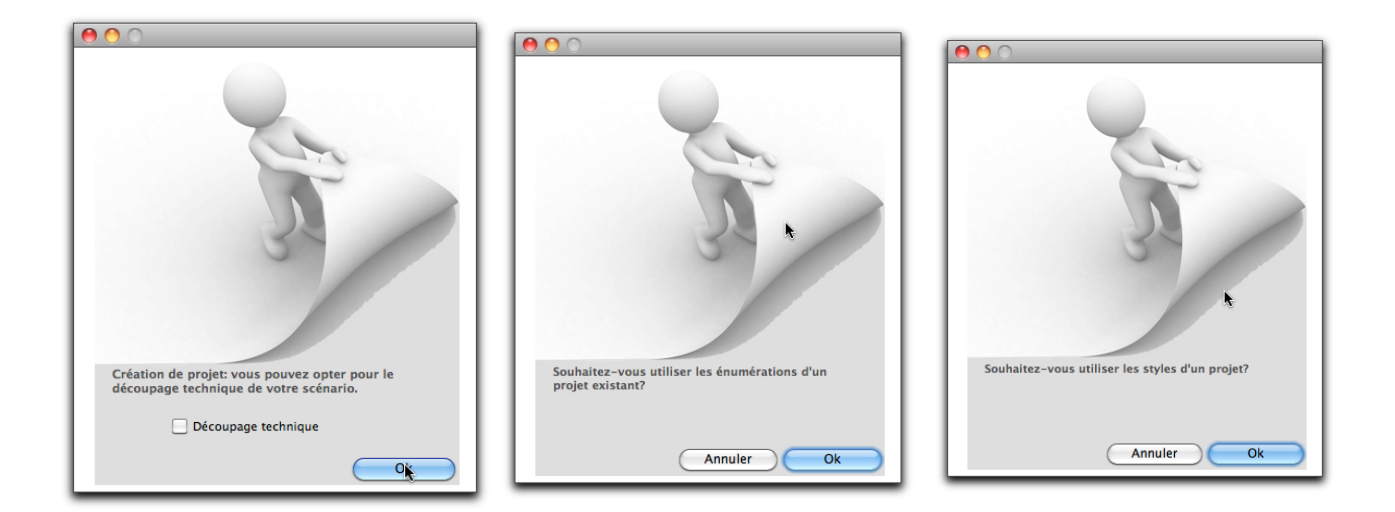

Votre projet créé, Il ne vous reste plus qu'à découvrir les fonctionnalités d'Imagine !!

## **Fonctionnalités**

Imagine est un logiciel de gestion de scénario pour l'écriture et/ou la mise en forme de scénarios écris à partir d'autre logiciel de traitement de texte. Il fonctionne sur Mac et PC.

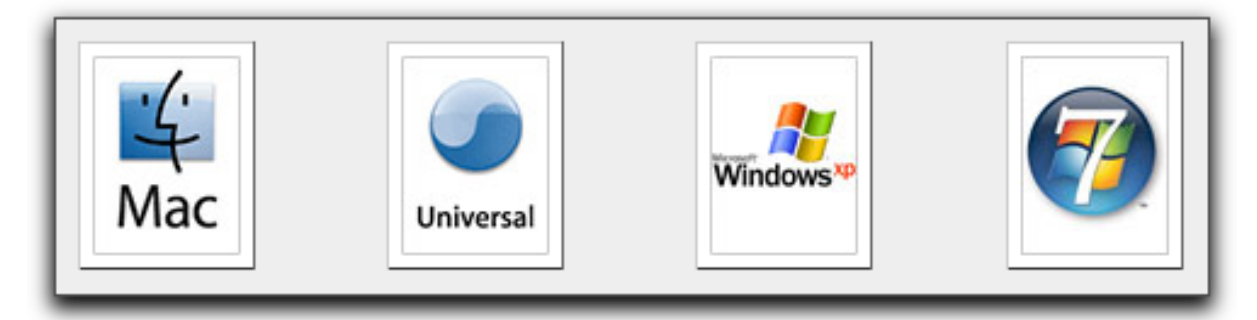

### **Fonctionnalités principales :**

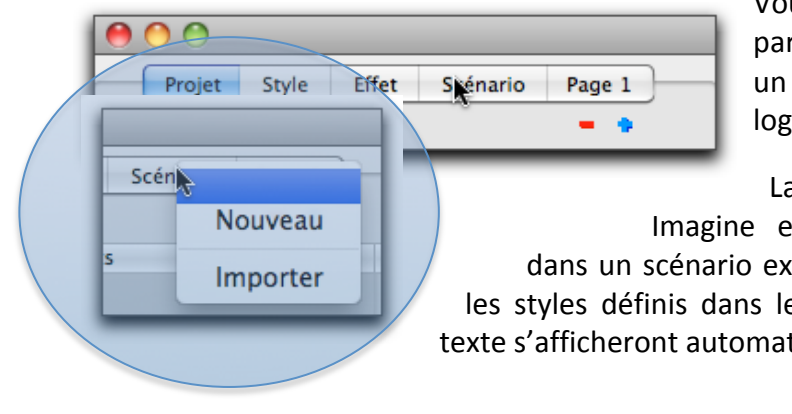

Vous pouvez soit écrire votre scénario à partir d'une feuille blanche soit importer un scénario créé à partir d'un autre logiciel.

La fonction Importer est traité par Imagine exactement comme un copier-coller dans un scénario existant. Si le système ne reconnaît pas les styles définis dans le projet, les invitations à formater le texte s'afficheront automatiquement.

### **NOUVEAU**

Dès que vous sélectionnez la Fonction «Nouveau» dans le menu, le traitement de texte s'affiche" au" milieu" du"

formulaire. Par défaut le style général est sélectionné. Pourfaire un autre choix, soit vous utilisez le pop up soit vous utilisez la touche Tab

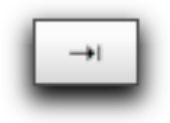

Pour passer au style suivant.

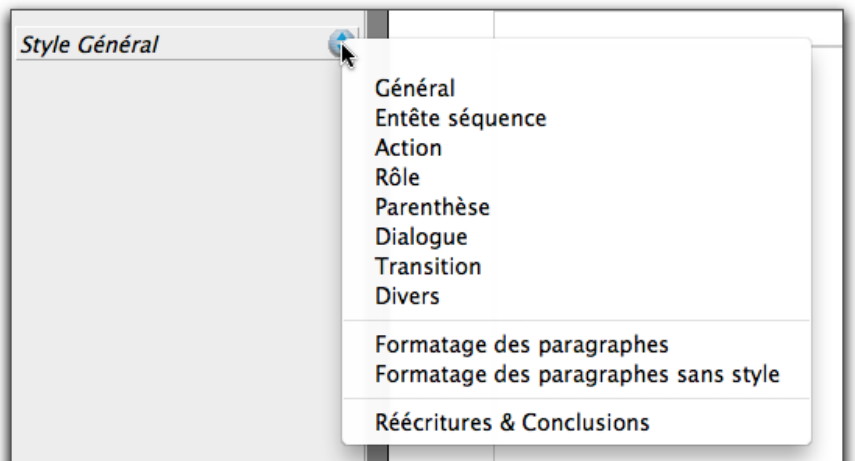

Vous pouvez commencer à écrire votre entête de séquence :

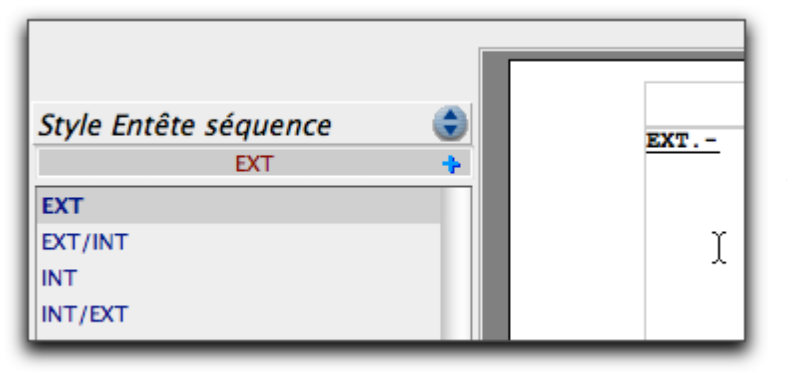

Il suffit soit de taper la première lettre de l'effet E, soit de double cliquer sur l'effet souhaité dans le tableau de gauche puis tabulation pour passer à la rubrique suivante ; Jour, Nuit... Procédez de la même façon. Puis saisissez le nom du décor. La première fois le système vous demande de confirmer votre

saisie afin de ne pas polluer la base de données avec des intitulés mal orthographiés.

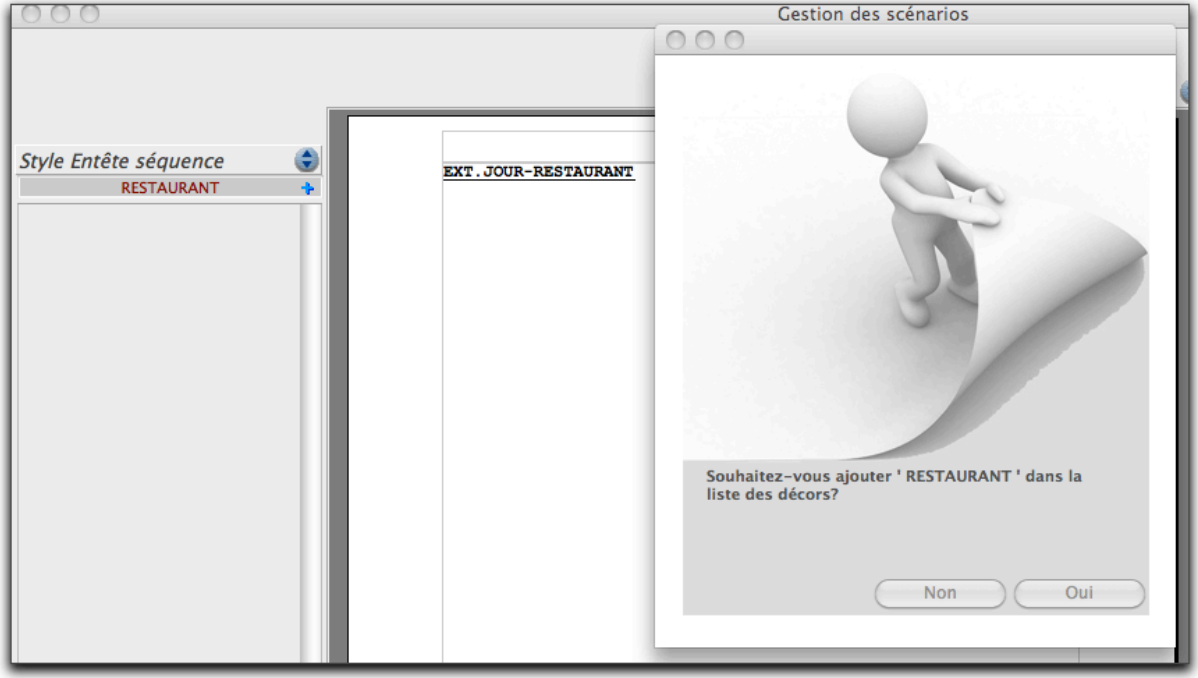

Puis tapez sur tabulation pour saisir une action ou encore tabulation pour saisir un Rôle et ainsi de suite.

A chaque nouveau Rôle, le système vous demandera de confirmer votre saisie.

Formatage des paragraphes Formatage des paragraphes sans style

Réécritures & Conclusions

Indépendamment du choix des styles de paragraphe, vous trouverez dans ce module les fonctions suivantes :

Reformater des paragraphes sélectionnés. Le tableau de gauche se transforme comme cidessous :

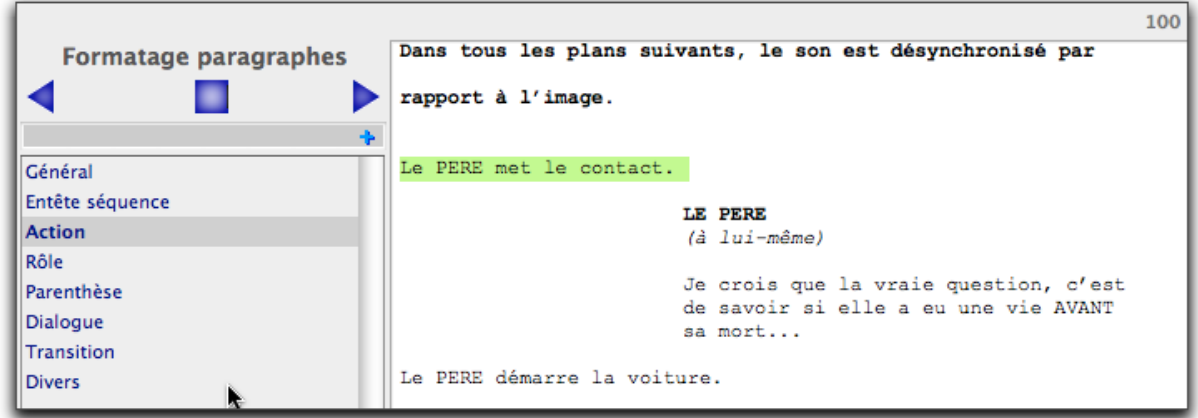

Réécriture et conclusion permettent de s'assurer de la cohérence du contenu de l'entête des séquences puis des données de la base Décors et Roles.

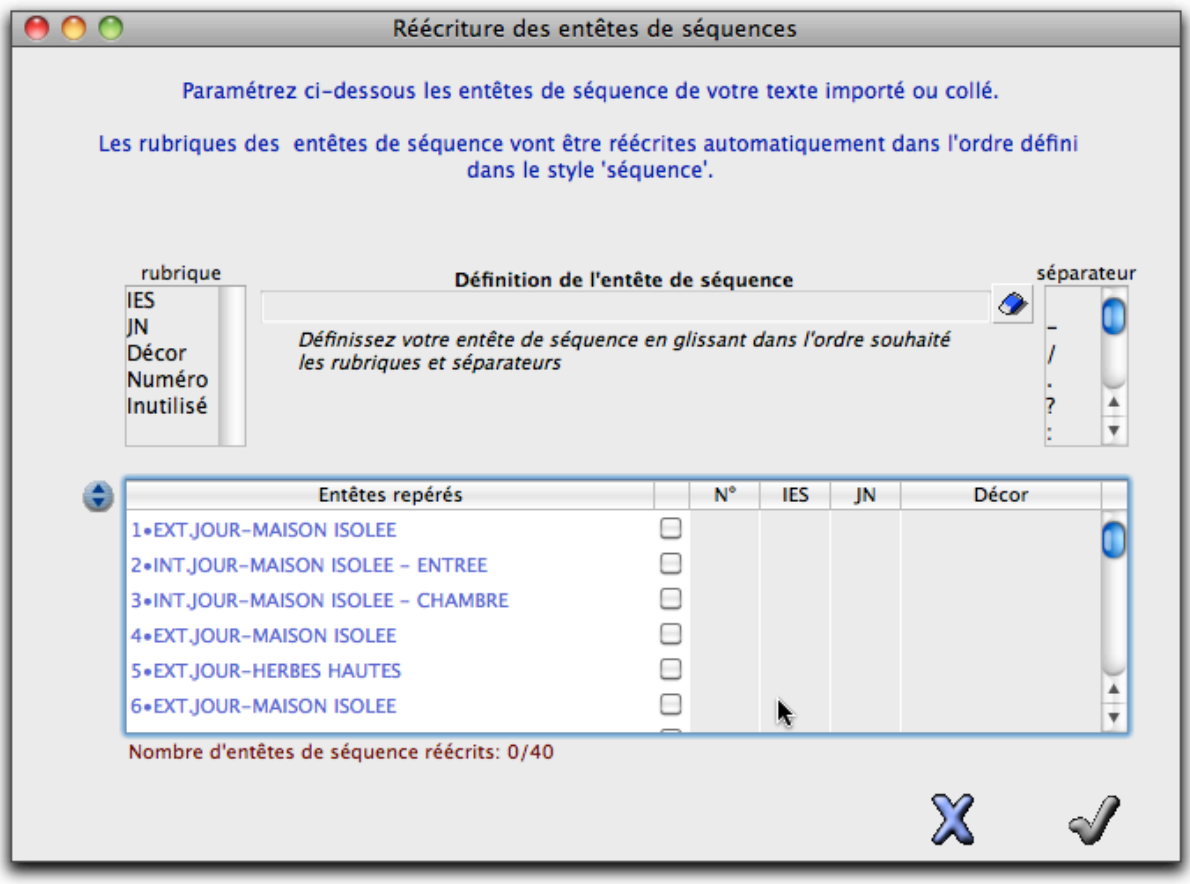

Ce bouton permet d'ouvrir la Palette Eléments (Base de données des Roles et des Décors)

L'utilisation de la palette sea détaillée plus loin.

Enregistrer sous vous permet d'enregistrer votre scénario sous d'autres formats.

Styles Modèle

Lorsque vous modifiez les styles de paragraphe dans l'onglet vous devez lancer la fonction « Mise à jour modèle ».

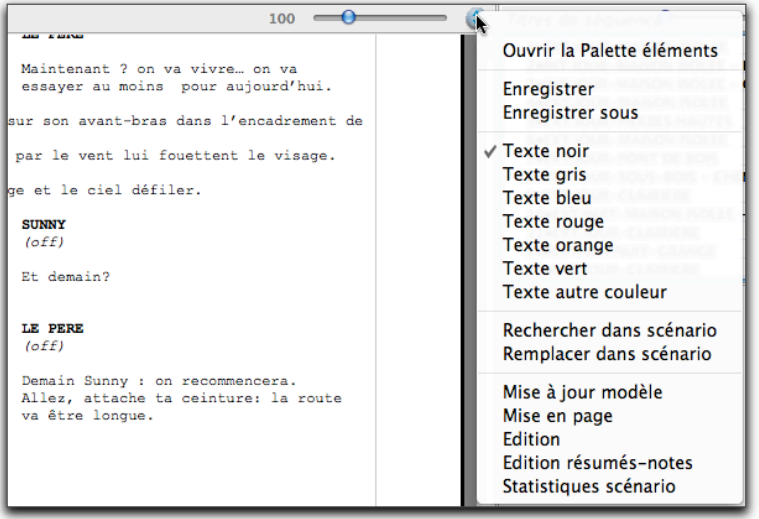

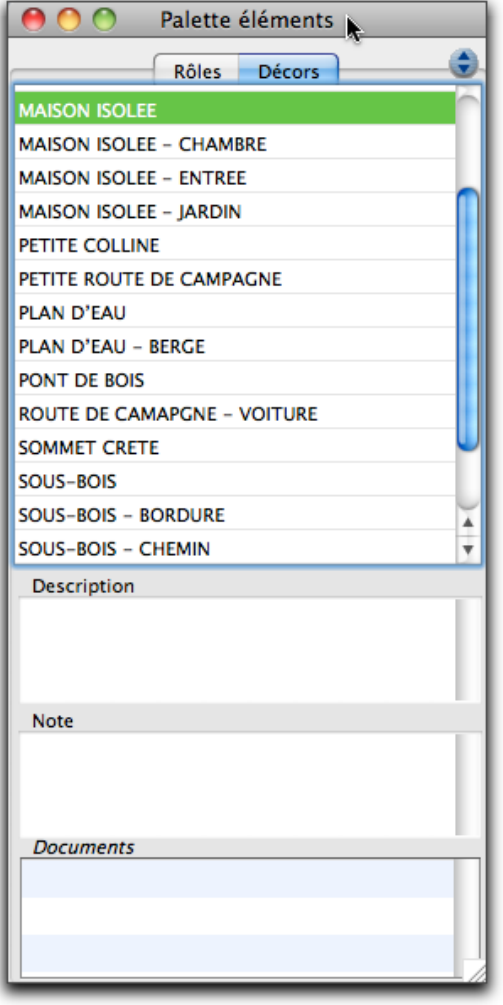

La Palette élément permet de gérer sa base de données des Décors et des Rôles.

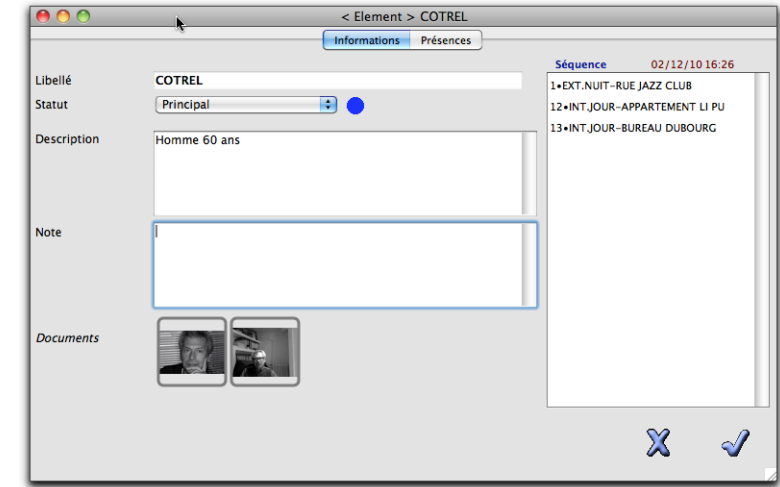

Pour chaque Elément vous disposez d'un formulaire permettant de décrire l'élément d'y attacher des documents externes comme des images, CV site web... et, dans un deuxième onglet des présences par séquences.

A partir de la palette, vous pourrez également gérer vos Eléments en utilisant les fonctions proposées ci-dessous :

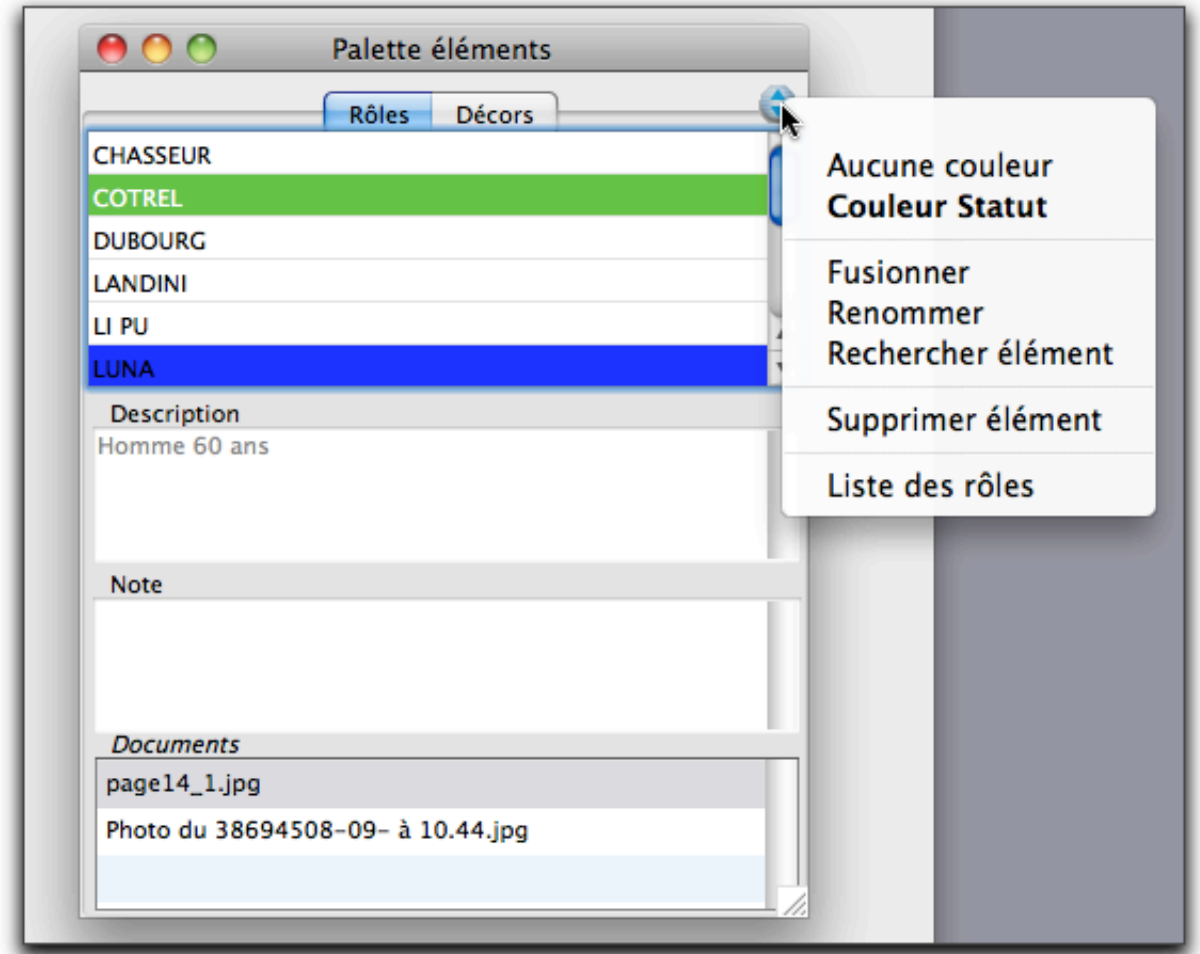

Dans la partie de droite du scénario, vous disposez également des outils suivants :

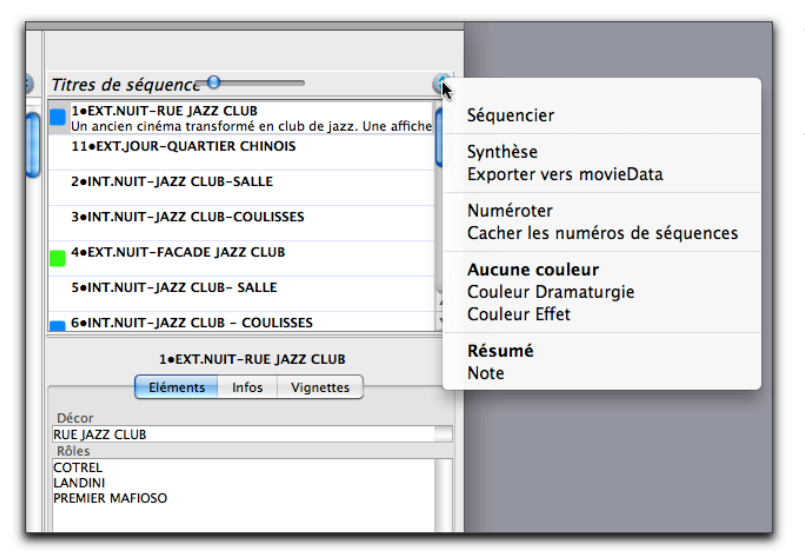

Au fil de l'eau de l'écriture dans le traitement de texte vous devez régulièrement lancer la fonction Séquencier. Le système recalcul sur ordre les séquences dans votre base de données.Ainsi dans le tableau situé à droite du scénario vous avez une présentation du scénario par séquence.

La fonction synthèse vous permet de visualiser votre scénario sous forme de tableur. Vous pouvez définir le nombre de colonnes et leur contenu dans le dialogue ci-contre:

Le résultat est affiché dans le tableur d'Imagine qui peut être exporté dans n'importe quel tableur externe.

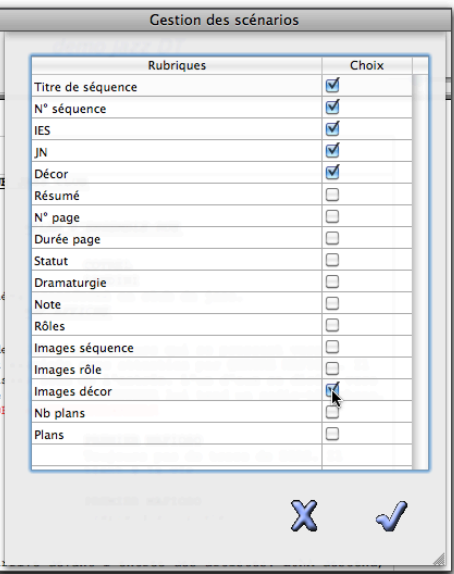

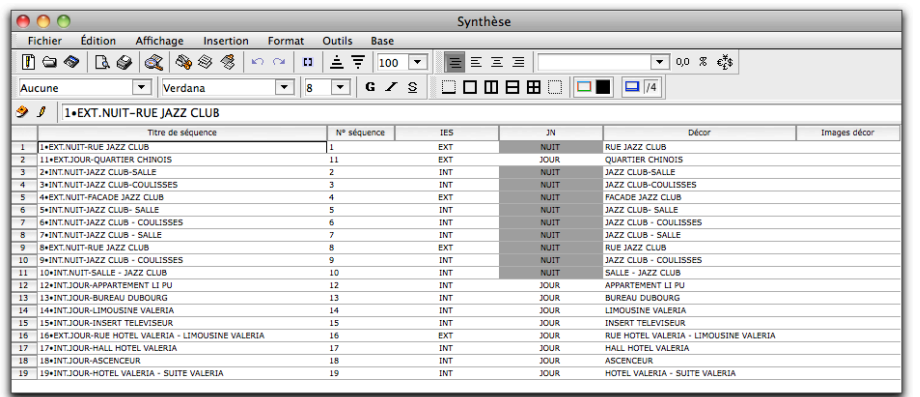

La fonction Exporter vers movieDATA vous demande" d'enregistrer le fichier qui pourra par la suite être récupéré dans un projet géré dans movieDATA. La

procédure d'export inclus le scénario la base de données Eléments, les résumés et le découpage par plans.

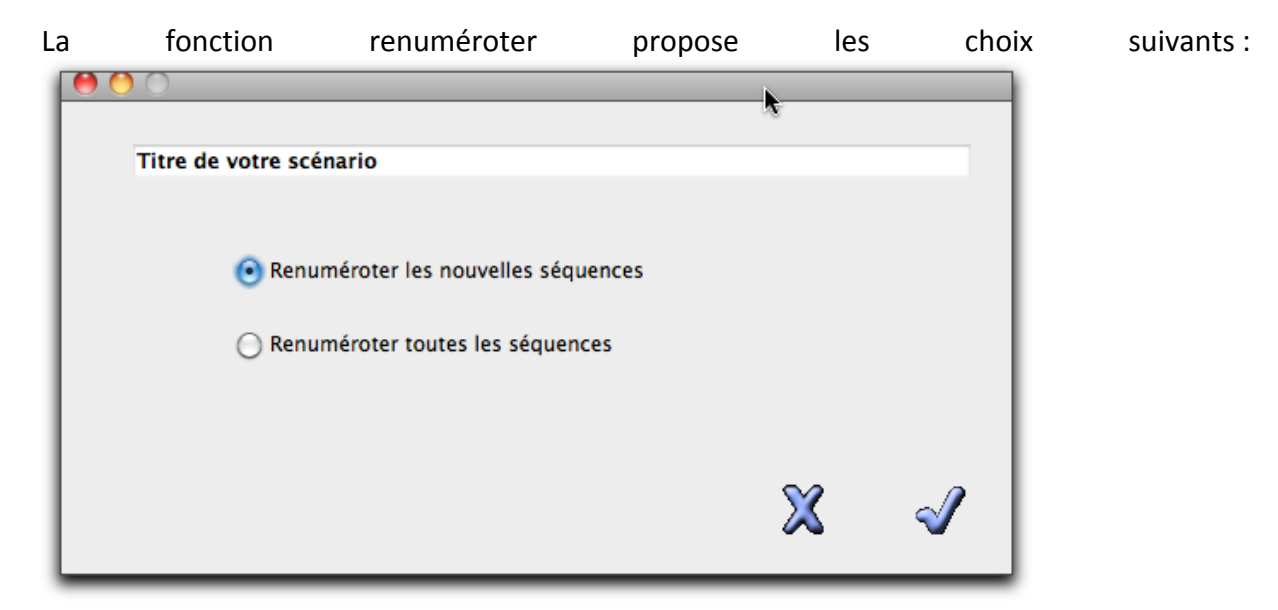

Vous pourrez également afficher ou masquer les numéros de séquence, afficher les couleurs des statuts des séquences, de la dramaturgie, et des effets.

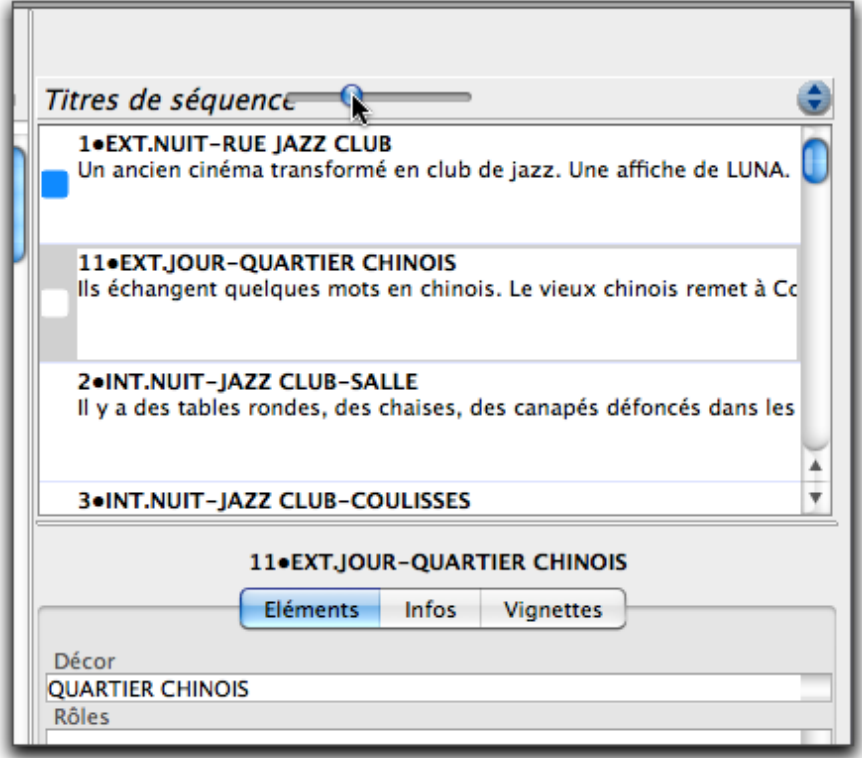

Une fonction très intéressante dans Imagine consiste à afficher dans la zone de droite, sous l'entête de séquence soit le résumé de la séquence soit la note ce qui permet de se construire une continuité non dialoguée tout en conservant à l'écran l'intégralité de son scénario dans la partie centrale.

La fonction drag-anddrop est possible pour réorganiser ses séquences.

La fonction coller tout ou partie d'un scénario à, partir d'un traitement de texte fonctionne comme le module Importé un scénario.

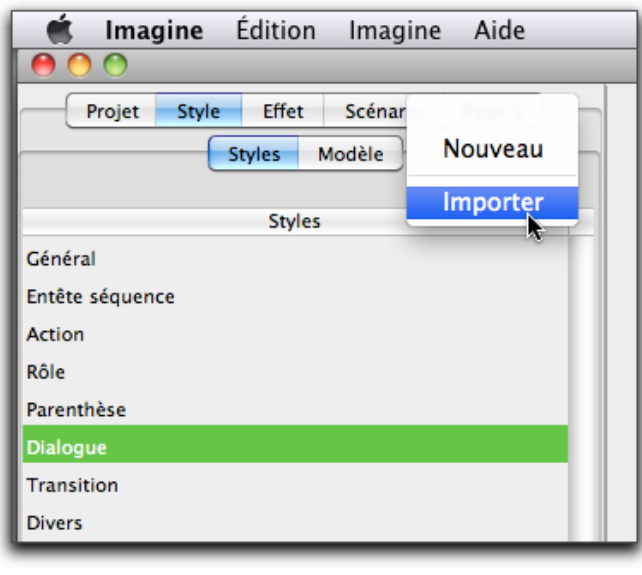

Dans le dialogue d'ouverture de fichier, sélectionnez le document à importer et cliquez sur le bouton ouvrir.

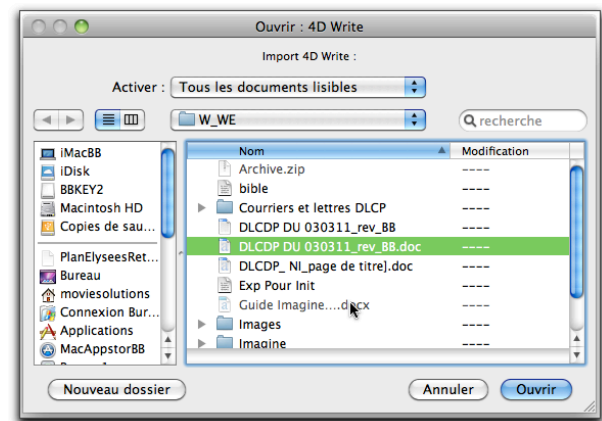

A l'ouverture du document Imagine analyse les styles

du document importé et en fonction des trois possibilités il affiche l'un des dialogues suivant :

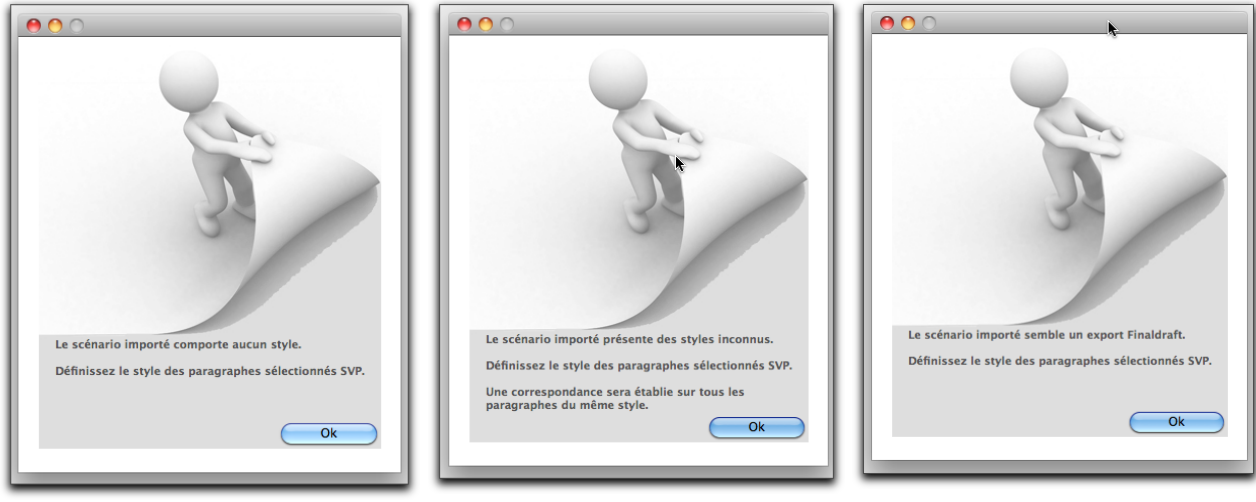

**Il n'y a pas de style** 

Le système va donc vous proposer de formater chaque paragraphe

**Il y a une feuille de style** 

Le système va donc vous proposer de confirmer les styles qu'il sait interpréter et de formater tous les paragraphes inconnus

**C'est un document Final draf** 

Le système va procéder comme pour le cas précédent. sachant qu'il  $y$  a de fortes chances que le premier passage suffise à analyser tous les styles.

Pour formater votre scénario, procédez comme suit :

Le système s'arrête sur chaque paragraphe inconnu, il vous suffit de sélectionner dans la zone de gauche le style à appliquer.

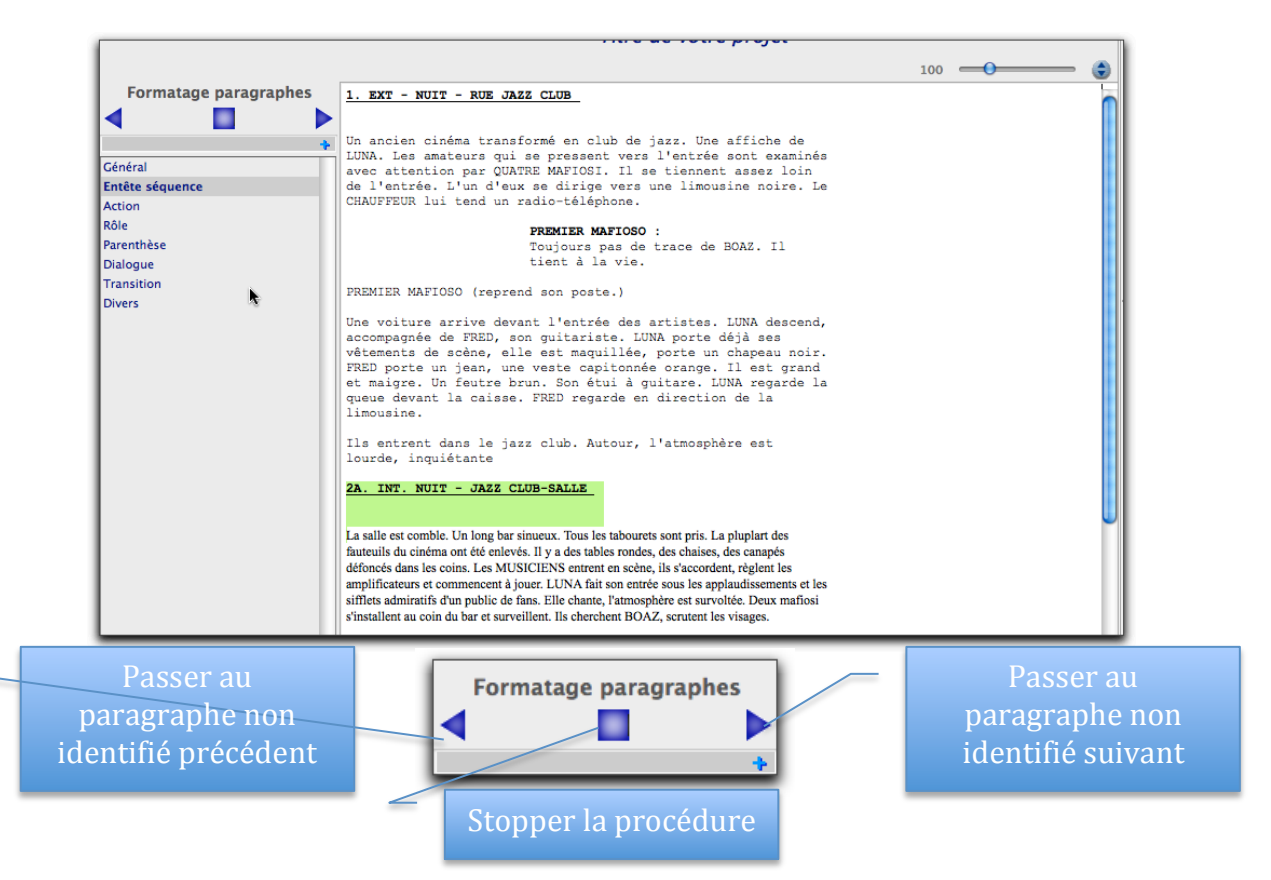

Puis le système vous propose automatiquement la fenêtre des équivalences des entêtes de séquences :

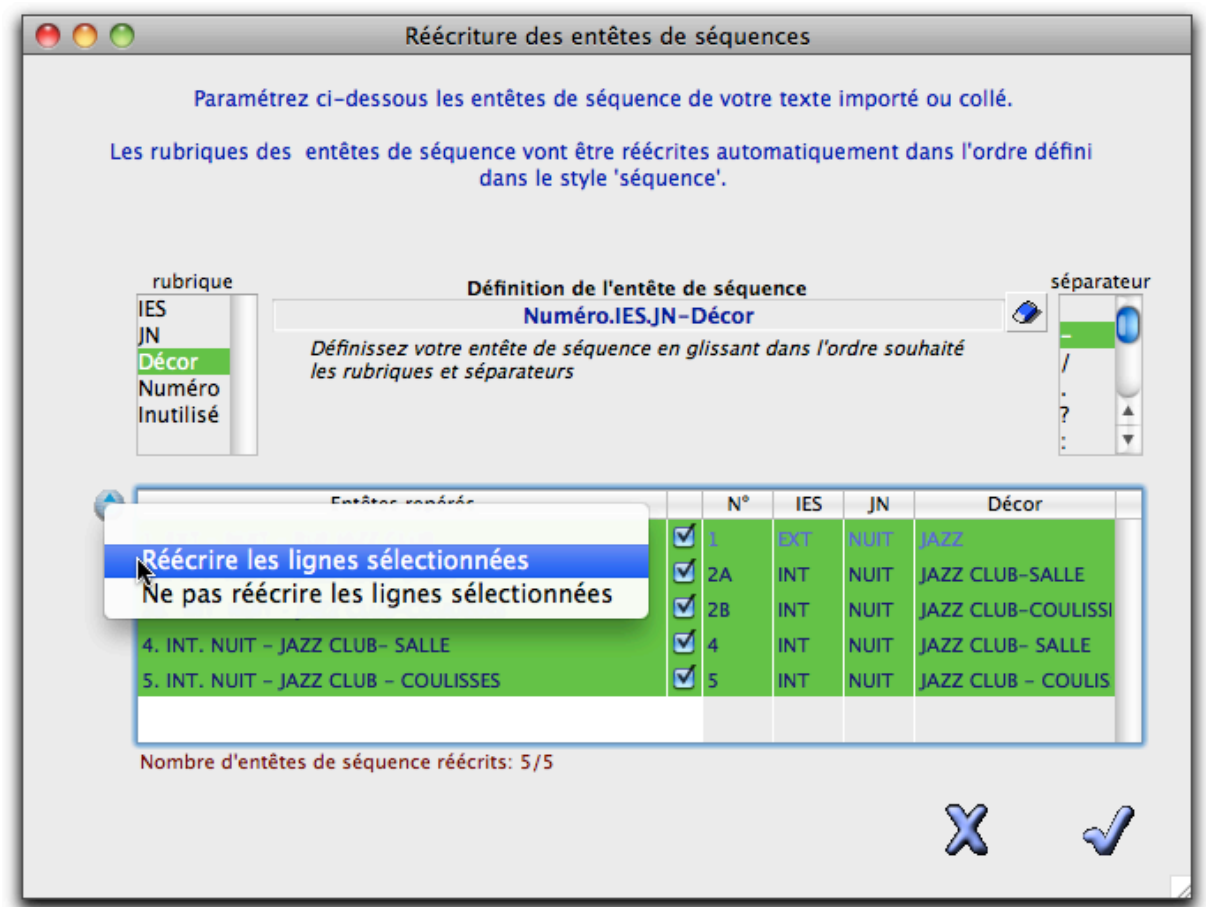

Lorsque vous avez identifié correctement toutes les équivalences, vous pouvez valider. Si vous annulez, vous perdez également l'import ou le « coller » dans votre scénario.

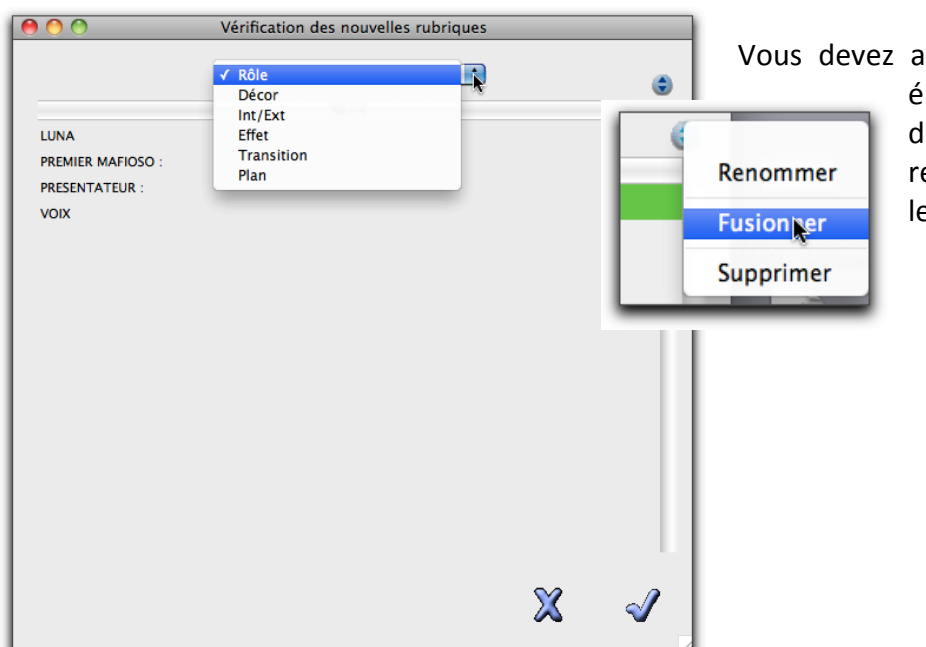

ussi valider l'ajout des léments dans la base de lonnées ou vous pouvez enommer ou fusionner es nouveaux éléments.

La dernière étape consiste à confirmer l'option de conserver la numérotation du document importé ou collé.

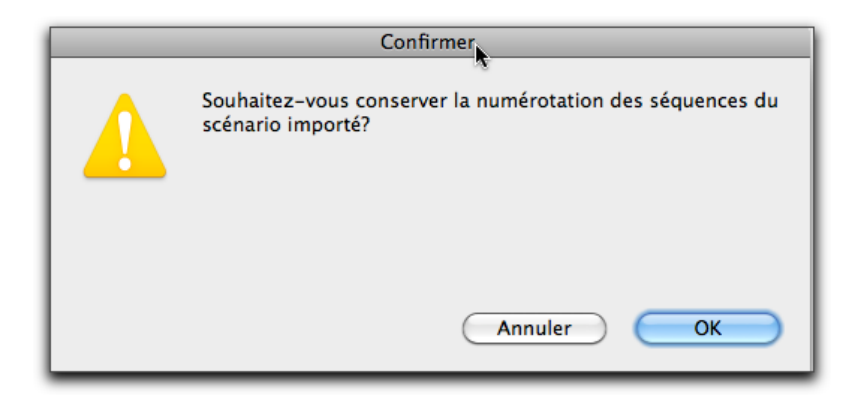

Dans l'onglet Projet, vous pouvez Exporter au format Imagine l'ensemble du projet afin qu'il puisse être Importé par un autre utilisateur d'Imagine.

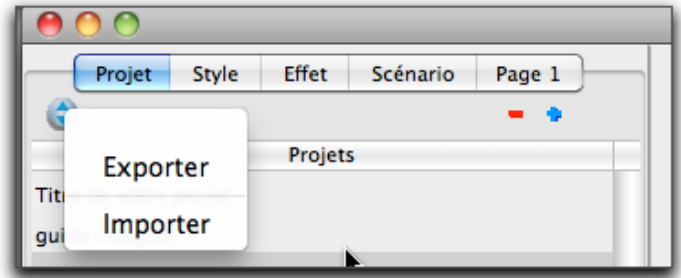

Bon Travail avec votre nouvel outil.